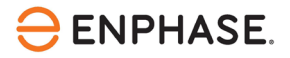

# OCPP configuratie van Vestel Home Smart EV-oplader

## **Inhoud**

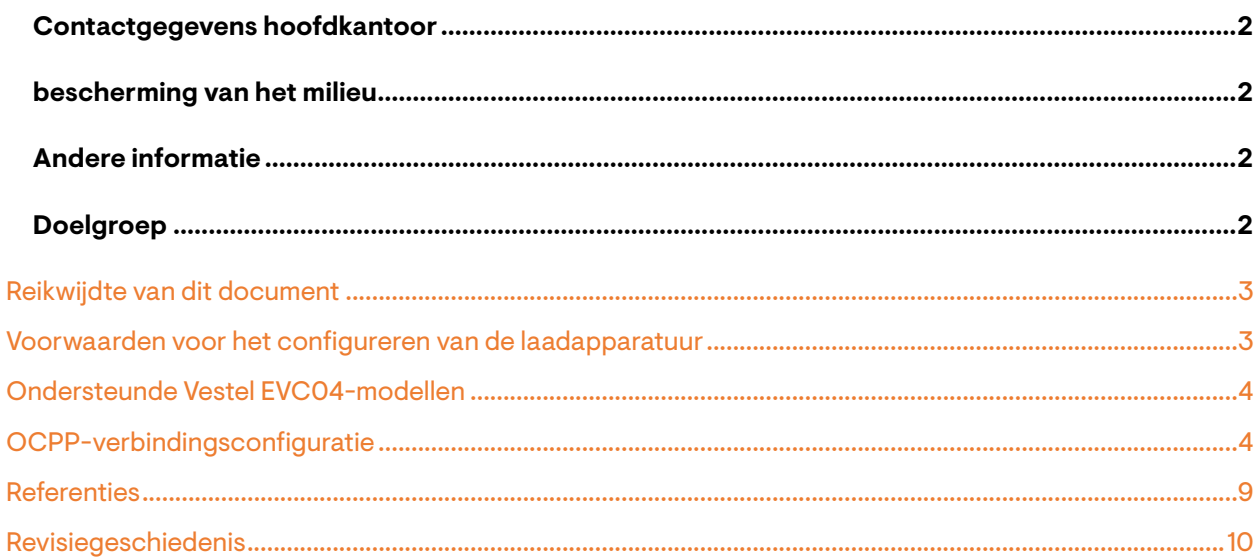

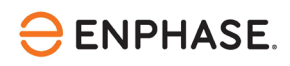

### <span id="page-1-0"></span>**Contactgegevens hoofdkantoor**

Enphase Energy Inc. 47281 Bayside Pkwy, Fremont, CA 94538 [enphase.com](http://www.enphaseenergy.com/) [enphase.com/support](https://support.enphase.com/s/)

### <span id="page-1-1"></span>**bescherming van het milieu**

Afgedankte elektrische producten mogen niet met het huishoudelijk afval worden weggegooid. Recycle waar voorzieningen zijn. Vraag uw plaatselijke overheid of winkelier om advies over recycling.

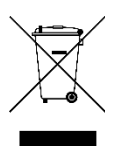

## <span id="page-1-2"></span>**Andere informatie**

Productinformatie kan zonder voorafgaande kennisgeving worden gewijzigd. Alle handelsmerken zijn het eigendom van hun respectieve eigenaars.

Gebruikersdocumentatie wordt regelmatig bijgewerkt; raadpleeg de Enphase-website [\(enphase.com/support\)](https://support.enphase.com/s/) voor de laatste informatie.

Enphase is geen auteur van en neemt geen verantwoordelijkheid voor de functionaliteit of nauwkeurigheid van informatie voor inhoud van derden die in dit document wordt gebruikt.

Copyright © 2023 Enphase Energy Inc. Alle rechten voorbehouden.

## <span id="page-1-3"></span>**Doelgroep**

Deze handleiding is bedoeld voor gebruik door professioneel installatie- en onderhoudspersoneel.

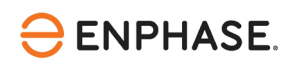

De Enphase IQ Energy Router (ER) is een integraal onderdeel van het Enphase Energy System (EES). De IQ Energy Router integreert Enphase zonne- en opslagsystemen met warmtepompen en elektrische voertuigen om zelfverbruik te maximaliseren en kosten te minimaliseren. Installateurs moeten de Enphase Installer App en de Enphase Installer Portal gebruiken om het systeem te installeren en te onderhouden. Klanten kunnen de Enphase App gebruiken om de energiestromen te monitoren en het systeem te bedienen.

Nadat u de IQ Energy Router geïnstalleerd hebt, kunt u deze configuratiegids gebruiken om de momenteel ondersteunde EV-opladers te configureren en in te stellen. Het Enphase-systeem maakt gebruik van het Open Charge Point Protocol (OCPP) voor communicatie tussen EV-opladers en de IQ Energy Router en backendsystemen van Enphase.

## <span id="page-2-0"></span>Reikwijdte van dit document

Dit document is tot stand gekomen na toestemming van Vestel. Respecteer de veiligheidsinstructies van Vestel met betrekking tot installatie, bediening en onderhoud in d[e Vestel Home Smart EVC04-handleiding.](https://vestel-echarger.com/downloads/eCharger_Installationsanleitung_EVC04-AC22SW.pdf)  De informatie van Vestel kan veranderen en neem daarom bij twijfel contact op me[t Vestel Support.](https://support.vestel-germany.de/hc/en-us)

Raadpleeg voor meer informatie over de installatie van de IQ Energy Router en andere gerelateerde onderdelen in de IQ Energy Router+ doos de respectievelijke installatiehandleidingen op de Enphase [documentatie](https://enphase.com/installers/resources/documentation) pagina.

## <span id="page-2-1"></span>Voorwaarden voor het configureren van de laadapparatuur

Voer de volgende stappen uit voor u de laadapparatuur configureert:

- Volg de installatie- en inbedrijfstellingsinstructies van de IQ Energy Router.
- Sluit de IQ Energy Router aan en verbind hem met het datanetwerk van de klant zodat hij andere componenten, zoals EV-laders, kan detecteren en er verbinding mee kan maken.
- Als de EV-oplader nog niet geïnstalleerd is op de locatie, volg dan de installatie- en configuratie-instructies die bij de EV-oplader geleverd worden. Een actuele lijst met ondersteunde EV-laders is beschikbaar op de onderstaande pagina's:

Voor Nederland, Kli[k https://link.enphase.com/nl-nl/hem/documentation](https://link.enphase.com/nl-nl/hem/documentation)

Voor België, Kli[k https://link.enphase.com/nl-be/hem/documentation](https://link.enphase.com/nl-be/hem/documentation)

- Installeer de EV-oplader en sluit deze aan op hetzelfde klantgegevensnetwerk als de IQ Energy Router.
- Gebruik een laptop of tablet met een browser die toegang heeft tot websites op het lokale netwerk.
- Beschikbaarheid van de klant om inloggegevens te verstrekken voor de webinterface van de Vestel EV-lader.
- Zorg ervoor dat u de nieuwste firmware hebt gedownload die beschikbaar is op [Vestel](https://helpcentercloud.vestel.eu/index.php/s/qF33Ka6QcKeETTN/authenticate/showShare)  [Help Center](https://helpcentercloud.vestel.eu/index.php/s/qF33Ka6QcKeETTN/authenticate/showShare) naar uw mobiele computer. Het wachtwoord voor toegang tot de site is "Vestel\_2023".

# **ENPHASE.**

## <span id="page-3-0"></span>Ondersteunde Vestel EVC04-modellen

Het Enphase Energy System ondersteunt momenteel verbindingen met de volgende Vestel Home Smart EVC04 laadstations via OCPP 1.6j en **firmwareversies 3.89 en hoger**:

- EV0C4-AC11SW-T2P
- EVC04-AC11SWA-T2P
- EVC04-AC11SWA-T2P7
- EV0C4-AC22SW-T2P

Houd er rekening mee dat de Vestel "Drive Green" App niet meer werkt als de oplader in OCPPmodus werkt.

## <span id="page-3-1"></span>OCPP-verbindingsconfiguratie

Voer de volgende stappen uit om een OCPP verbinding te configureren voor de Vestel Home Smart EVC04 EV lader:

- 1. Zorg ervoor dat de EV-oplader is ingeschakeld en verbonden met hetzelfde klantennetwerk als uw computer of handheld apparaat.
- 2. Om toegang te krijgen tot het configuratiemenu van de Vestel EVC04, opent u een browser en voert u het IP-adres van de Vestel EVC04 in de adresregel in; bijvoorbeeld[, http://192.168.0.10](http://192.168.0.10/) De startpagina van het Vestel configuratiemenu verschijnt als het IP-adres correct is.
	- a. Als het netwerk is ingesteld voor dynamische IP-adressen, kunt u een tool gebruiken waarmee u alle IP-adressen en apparaten in het klantennetwerk kunt scannen en in een lijst kunt opnemen. Dergelijke tools (e.g.[, Advanced IP Scanner\)](https://www.advanced-ip-scanner.com/) zijn te vinden op het internet en zijn vaak gratis te gebruiken. In de volgende stappen beschrijven we hoe je het IP-adres van de Vestel EVC04 en de IQ Energy Router kunt bepalen met Advanced IP scanner (mits de klant toestemming geeft voor het gebruik van dergelijke tools):
		- i. Voer na de installatie op uw Windows-laptop de geavanceerde IP-scanner uit
		- ii. Klik op "Scannen", dit kan even duren, afhankelijk van het aantal apparaten in het netwerk. Als er geen resultaten zijn, moet het IP-bereik worden aangepast aan het bereik dat in het klantnetwerk wordt gebruikt. . Als alternatief is een scan van het subnetwerk van je huidige machine via de knop "C" ook mogelijk.

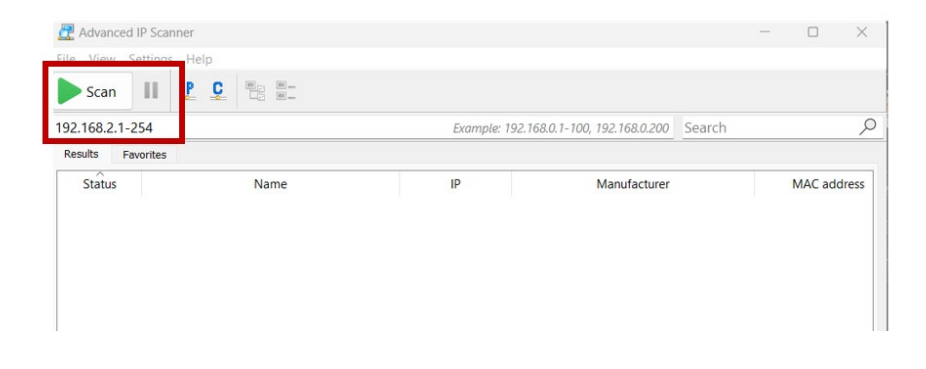

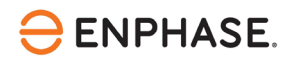

- iii. De resultatenlijst bevat alle apparaten in het klantnetwerk met hun naam, fabrikant, MAC- en IP-adres.
- iv. De Vestel EVC04 en de IQ ER zijn gemarkeerd in de onderstaande resultatenlijst. De IQ ER rapporteert met "Alertme.com Limited" of een naam die "hive" of "myHivehub". De Vestel EVC04 rapporteert met "Texas Instruments" en de productnaam, bijv. "Vestel-EVC04- 7003[…]". Als er meerdere "Texas Instruments" apparaten zijn zonder verdere beschrijving of naam, probeer dan achtereenvolgens verbinding te maken met alle apparaten zoals beschreven in de volgende stap om de Vestel EVC04 te identificeren.

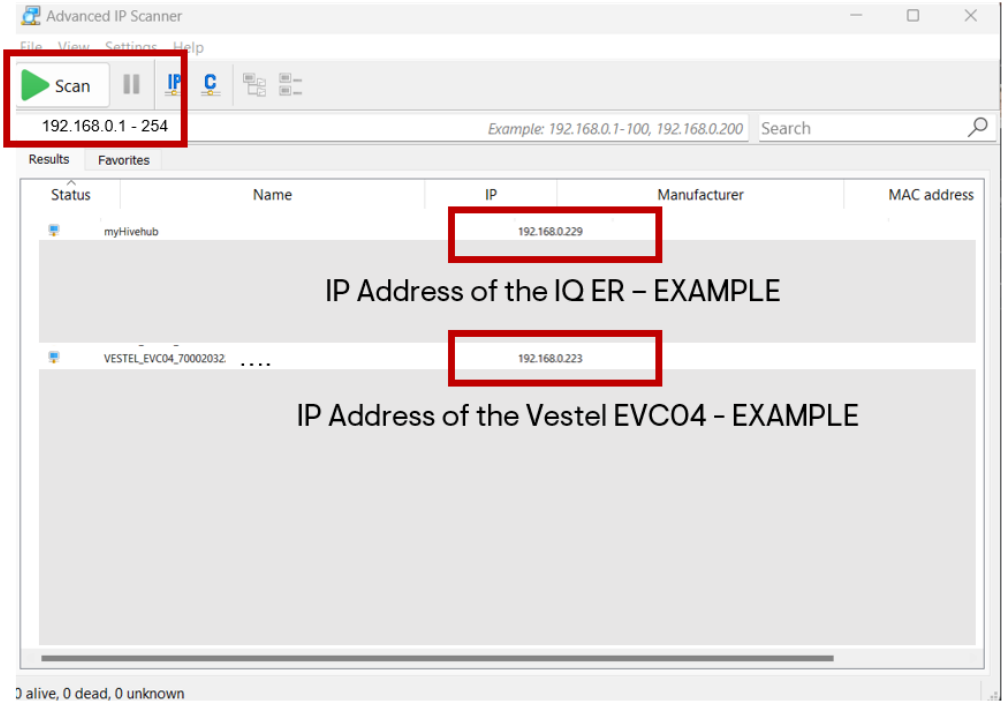

- v. Noteer het IP adres van de Vestel EVC04 en de IQ ER en ga verder met de configuratie van de Vestel EVC04 in de volgende stap.
- b. Open de browser en voer het IP-adres van de Vestel EVC04 in. **Houd er rekening mee dat het IP-adres op uw site anders kan zijn dan het voorbeeld dat in deze handleiding wordt gebruikt.** Voer op de startpagina van de configuratiesite de volgende standaardgegevens in:
	- a. "Gebruikersnaam" als admin
	- b. "Wachtwoord" als admin

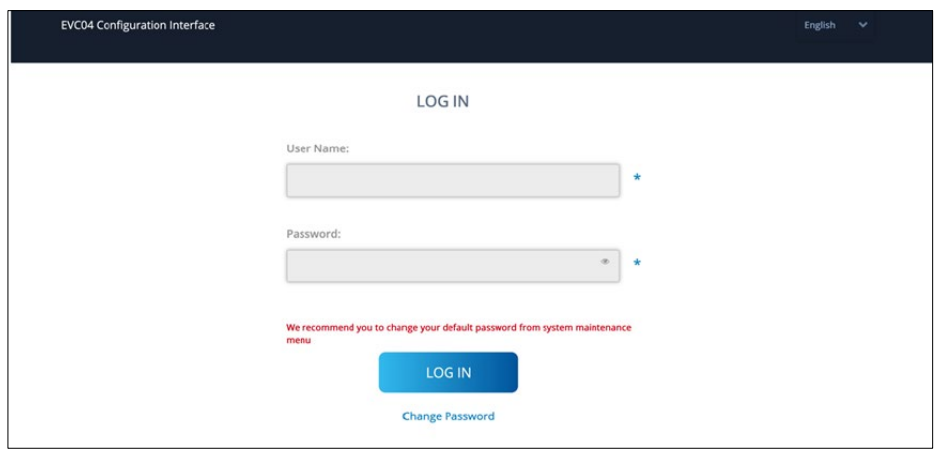

*Afbeeldingsbron: Schermafbeelding*

c. Wijzig het wachtwoord voor de standaard "admin" gebruiker als daarom wordt gevraagd. Geef het wachtwoord aan de klant. Als de klant het wachtwoord al heeft gewijzigd, vraag de klant dan om in te loggen. De "Hoofdpagina" van de "EVC04 Configuratie-interface" wordt weergegeven.

|                    |                                                                                                    | ☆                                                             | $\pm$ 0<br>$\circledcirc$<br>$\equiv$ |  |
|--------------------|----------------------------------------------------------------------------------------------------|---------------------------------------------------------------|---------------------------------------|--|
|                    |                                                                                                    |                                                               | Log out<br>$\checkmark$               |  |
| Network Interfaces | Standalone Mode                                                                                                    |                                                               |                                       |  |
|                    |                                                                                                    |                                                               |                                       |  |
| v2.38.0            |                                                                                                    |                                                               |                                       |  |
|                    |                                                                                                    |                                                               |                                       |  |
|                    |                                                                                                    |                                                               |                                       |  |
|                    |                                                                                                    |                                                               |                                       |  |
|                    |                                                                                                    |                                                               |                                       |  |
|                    |                                                                                                    |                                                               |                                       |  |
|                    |                                                                                                    |                                                               |                                       |  |
|                    |                                                                                                    |                                                               |                                       |  |
|                    | <b>OCPP Settings</b><br>CP Serial Number:<br><b>HMI Software Version:</b><br>Power Board Software Version: 10.751<br>Duration after power on :<br><b>Connection Interface</b><br><b>OCPP Device ID:</b> | 7000264021000068<br>143:05:08<br>Ethernet<br>7000264021000068 | English<br>System Maintenance         |  |

*Afbeeldingsbron: Schermafbeelding*

- d. **Noteer of kopieer het serienummer** van het laadstation, ook wel het Charge Point (CP) nummer genoemd. Het nummer is ook te zien aan de zijkant van het laadstation op het hoofdetiket.
- e. Als de **huidige firmwareversie op het station lager is dan 3.89, moet u de firmware bijwerken**. Volg de stappen om bij te werken:
	- a. Ga naar deze website voor de nieuwste firmware: [Vestel Help Center.](https://helpcentercloud.vestel.eu/index.php/s/qF33Ka6QcKeETTN/authenticate/showShare) Het wachtwoord voor toegang tot de site is "**Vestel\_2023**". De mappen op deze pagina bevatten updatepakketten voor de verschillende fabrieksreleases. De meeste huidige apparaten beginnen met firmwareversie 2.65 (zie de mappenstructuur in de afbeelding hieronder). Selecteer het pakket dat van toepassing is op de firmwareversie van het betreffende apparaat.

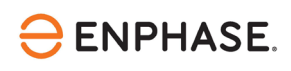

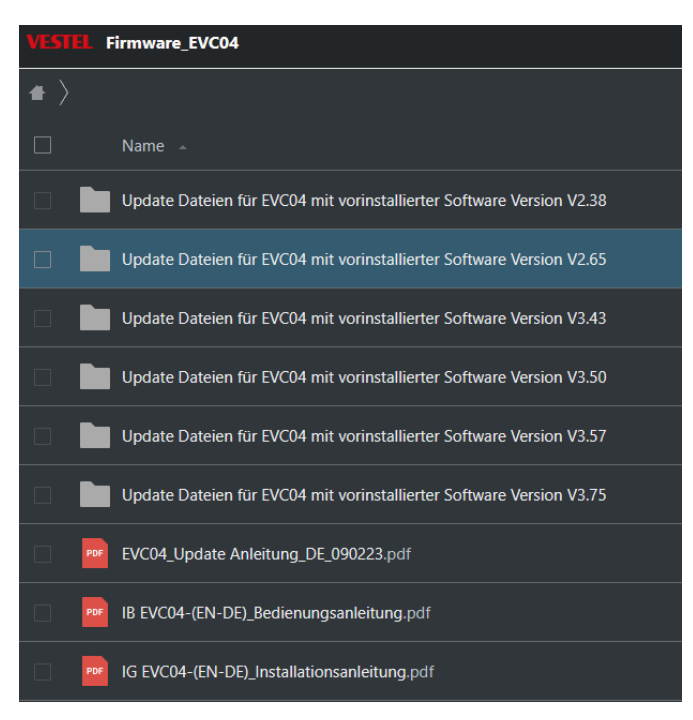

*Afbeeldingsbron: Schermafbeelding van Vestel firmwarepagina*

- f. Ga na het downloaden van de firmware verder naar de configuratiepagina van de Vestel EVC04:
- g. Navigeer naar het tabblad "Systeemonderhoud".
- h. Selecteer de firmwarebestanden die beginnen met de versie die momenteel actief is op de eenheid en upload de firmware.

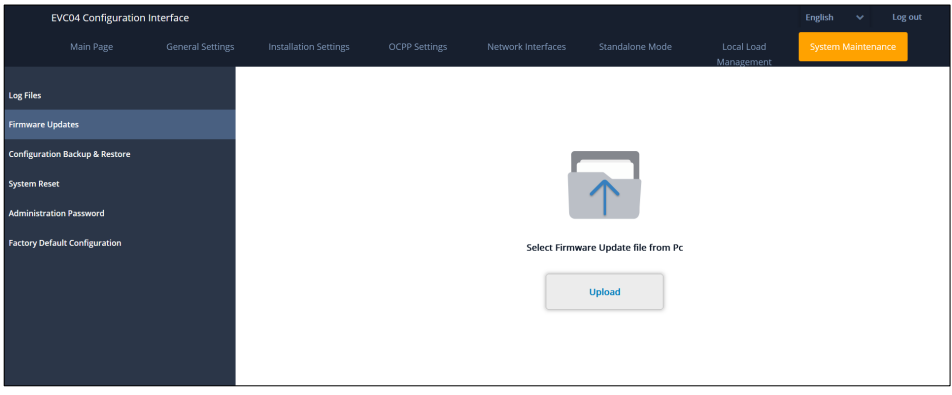

*Afbeeldingsbron: Schermafbeelding*

- i. Herhaal deze stap om versie 3.89 of hoger te bereiken.
- j. Het updateproces kan tot 15 minuten per bestand duren onderbreek het proces niet en start het niet opnieuw door een nieuwe upload.
- k. Tijdens de update moet de LED-ring van de Vestel groen knipperen of oplichten. Wanneer het gloeien stopt, zou de update voltooid moeten zijn.
- l. Als het tabblad "Systeemonderhoud" niet zichtbaar is, zoom dan uit in het browservenster - afhankelijk van de browserinstellingen wordt de webpagina niet goed aangepast aan de vensterschaal.

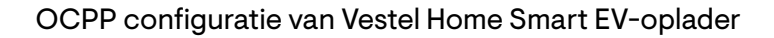

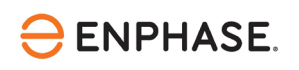

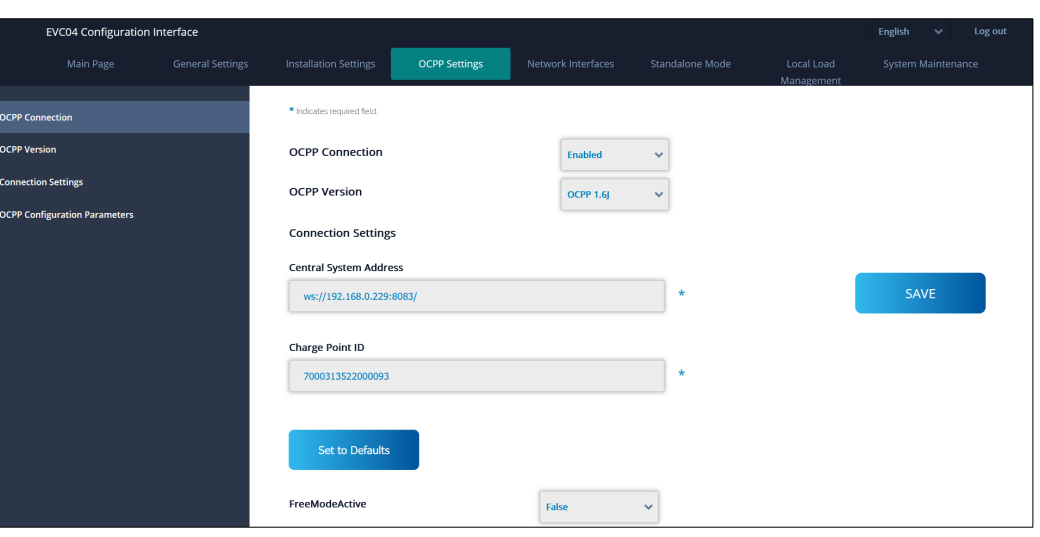

*Afbeeldingsbron: Schermafbeelding*

- 3. Navigeer naar het menu "OCPP-instellingen" op de hoofdpagina.
- 4. Schakel "OCPP Connection" in en voer het "Central Systeemadres" in. De IQ Energy Router moet worden geconfigureerd als het centrale systeem. Voor een succesvolle verbinding moet het IP-adres van de IQ Energy Router bekend zijn van de bovenstaande detectiestappen.
- **5.** Voer het "Centraal systeemadres" in als: ws://192.168.0.229:8083 **Voeg altijd de poort toe als ":8083" na het IP-adres. Dit is een voorbeeld, voer het specifieke IP-adres in van de IQ Energy Router op uw site.**
- 6. Voer de "**Charge Point ID**" in dit is het **serienummer** van het laadstation.
- 7. Klik op "**Opslaan**" om de OCPP-instellingen te bevestigen.

De OCPP-verbindingsconfiguratie van de Vestel EVC04 is nu voltooid. U kunt de browser sluiten.

Het laadstation moet nu worden ontdekt en weergegeven in **stap 2 van de Enphase Installer App** - onder Apparaten en Matrix. Volg de overige stappen zoals aangegeven in de Enphase Installer App.

<span id="page-7-0"></span>Na de succesvolle voltooiing van het inbedrijfstellingsproces van de IQ Energy Router en de aangesloten **systemen kan het tot 10 minuten duren voordat de apparaten worden weergegeven in de Enphase APP** van de klant. Vooral het instellen van de "Live Status" kan enkele minuten duren.

# **ENPHASE.**

## **Referenties**

Huidige installatiehandleidingen, productbrochures en verdere informatie voor Vestel EVC04 Home Smart modellen kunnen worden verkregen bij d[e Vestel eCharger](https://vestel-echarger.com/downloads.html) website.

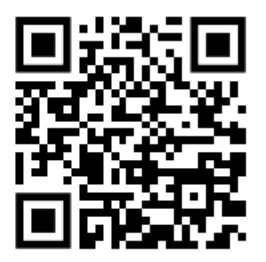

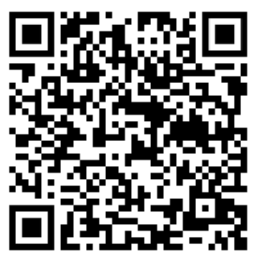

Vestel eCharger Downloads Vestel Firmware Download

Meer documentatie die nodig is voor de inbedrijfstelling van de IQ Energy router is te vinden in het onderstaande pagina's:

Voor Nederland, Kli[k https://link.enphase.com/nl-nl/hem/documentation](https://link.enphase.com/nl-nl/hem/documentation) Voor België, Kli[k https://link.enphase.com/nl-be/hem/documentation](https://link.enphase.com/nl-be/hem/documentation)

# <span id="page-9-0"></span>Revisiegeschiedenis

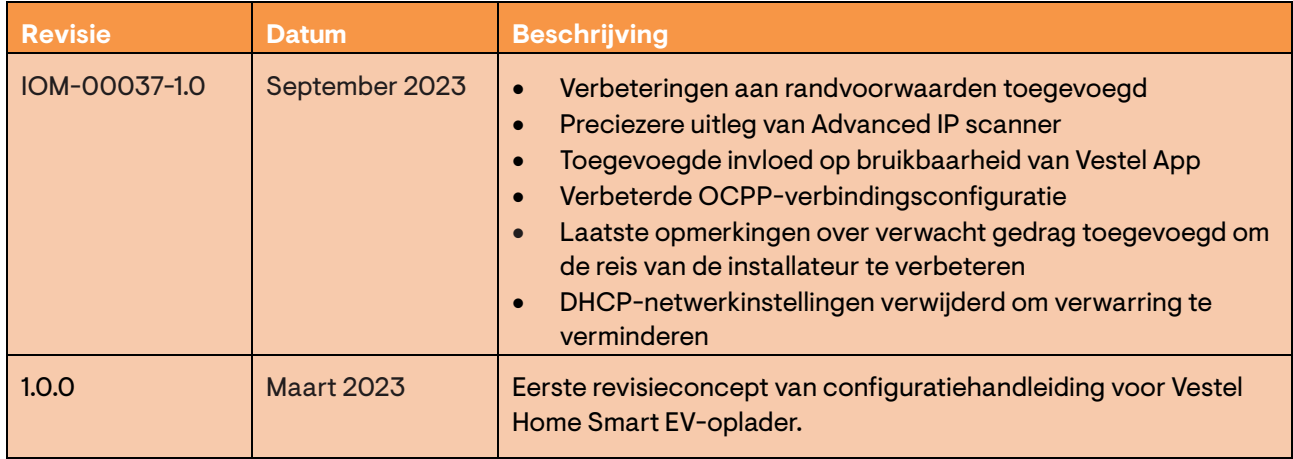

© 2023 Enphase Energy. Alle rechten voorbehouden. Enphase, de e- en CC-logo's, IQ en bepaalde andere merken die zijn vermeld op <https://enphase.com/trademark-usage-guidelines> zijn handelsmerken van Enphase Energy, Inc. in de VS en andere landen. Gegevens onder voorbehoud van wijzigingen.